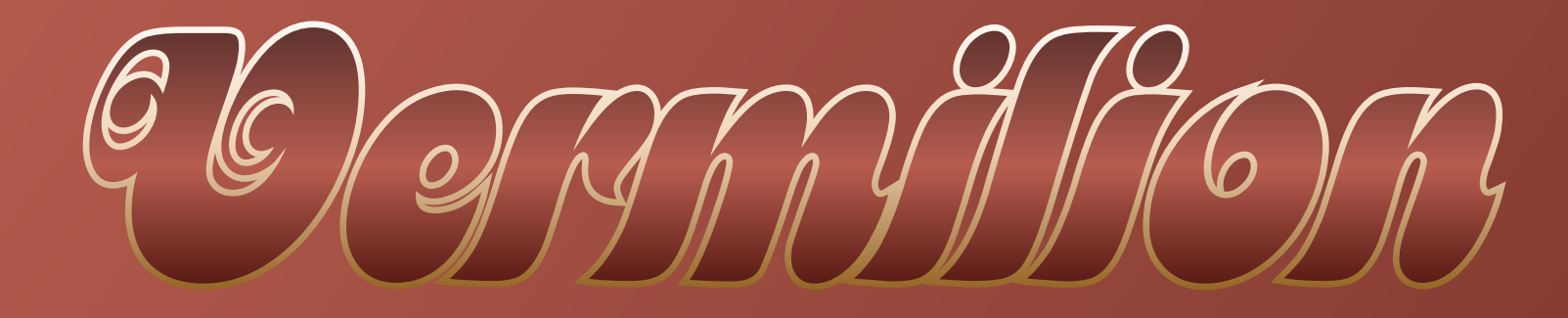

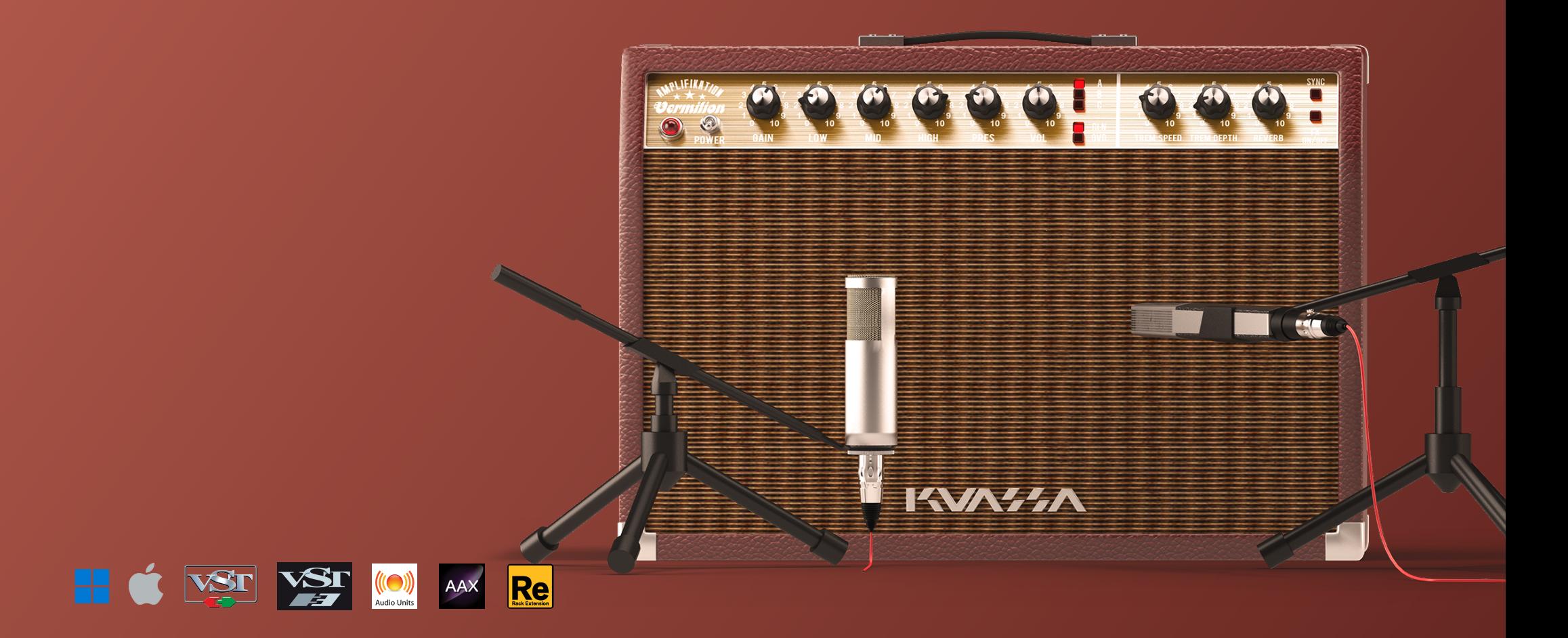

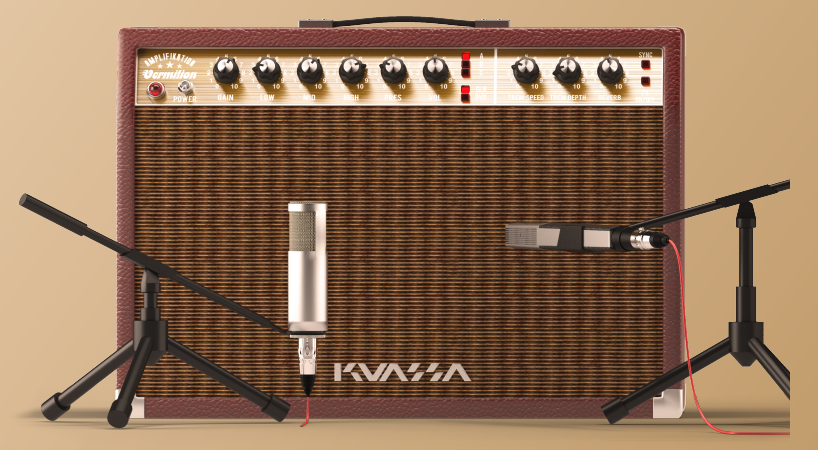

### Thank you for choosing a product from Kuassa! WE ENCOURAGE YOU TO TAKE A TIME TO READ THIS USER MANUAL THOROUGHLY to ensure trouble free and proper operation of the software.

Amplifikation Vermilion is a Guitar Amp Plugin inspired by classic guitar combo amps. It offers gorgeous looks and lots of tonality for serious guitarists who demand a guitar amp plugin with versatility. The engine of this guitar amp plugin is carefully tuned to match the tone of authentic classic amps which truly sing to your playing style.

Amplifikation Vermilion packs everything that every guitarists difficult not to love: jangling cleans, raw tube saturation, springy reverb and that trippy tremolo circuit. The chimey and warm character with a bit of grit from the Clean Channel is great for country, soul, funk, blues, or most older "roots" music style, it even pulls some weight for your indie-pop tracks. The Lead Channel are able to deliver rich and fluid overdrive leads for more modern style of rock, even heavier stuff to some degrees. Add intensity to your playing using the built in tremolo unit which gives you pulsating sound that range from subtle & slow to head-spinning fast and add dimension to the whole sound with rich & lush spring reverb.

### **KEY FEATURES:**

- 3 Amp Types
- 2 Amp Channels: Clean and Lead
- Built-in FX: Tremolo with BPM sync and Analog Spring Reverb
- 5 types of matching cabinets with 4 microphone types
- freely adjustable dual-miking configurations with mono/stereo configurations just like a real-life guitar recording session
- Built-in Noise Gate and Limiter
- Photorealistic graphics for lifelike guitar playing experience
- Straightforward and easy to use interface
- Support up to 8x oversampling.

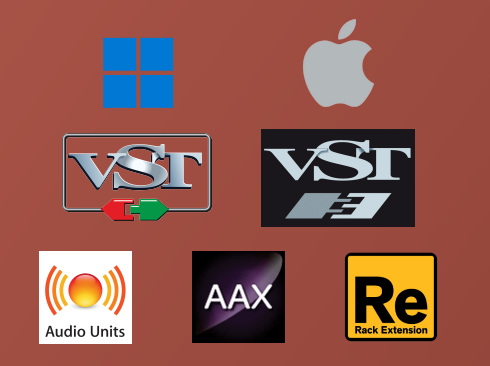

### System Requirements

#### Windows:

Windows Vista or Later (64 bit) Core2 Duo, or AMD Phenom ii X4 or better (latest Intel i3, AMD A4, or better is recommended) with 4GB minimum RAM VST or VST3 compatible host/DAW Pro Tools 11 or later for AAX format Propellerhead Reason 7.1 or later for Rack Extension format

#### Macintosh:

Mac OSX 10.11 or later (64 Bit). Core2 Duo, or better (latest Intel i3 recommended) with 4GB minimum RAM Native Apple Silicon support VST, VST3, or Audio Units compatible host/DAW Pro Tools 11 or later for AAX format Propellerhead Reason 7.1 or later for Rack Extension format

### Mac OSX 10.11 or later

Note for MacOS X users: you will be asked for your password upon installation.

For Mac installer(.pkg) format, double-click the installer and follow the instructions. The installer automatically point to your Mac's default VST/VST3/AU/AAX plug-ins and Standalone path (see below). Alternatively you can customize the installation target to specific folder.

Here are the default folders installation path for each of our supported platforms in Mac OSX:

- Mac Audio Unit (AmplifikationVermilion.component) : /Library/Audio/Plug-Ins/Components/
- 
- Mac VST (AmplifikationVermilion.vst) : /Library/Audio/Plug-Ins/VST/Kuassa/ • Mac VST3 (AmplifikationVermilion.vst3)
- 
- Mac Standalone (AmplifikationVermilion.app) : /Applications/Kuassa/

#### WINDOWS VISTA OR LATER

- 
- 
- 
- Mac AAX (AmplifikationVermilion.aaxplugin) : /Library/Application Support/Avid/Audio/Plug-Ins/
	-

For Windows Installer (.exe), double-click the installer and follow the instructions. The installer automatically points to your system's default plugins path (see below). Alternatively you can point the installation target to specific folder. Most VST host already have a "Plugins" or "VSTplugins" folder inside its installation directory, or you can point the host to read any folder you choose.

Here are the default folders installation path for each of our supported platforms:

- 
- Windows 64-bit VST3 (AmplifikationVermilion.vst3) : C:\Program Files\Common Files\VST3\
- Windows 64-bit AAX (AmplifikationVermilion.aaxplugin) : C:\Program Files\Common Files\Avid\Audio\Plug-Ins\
- Windows 64-bit Standalone (AmplifikationVermilion.exe) : C:\Program Files\Kuassa
- Windows 64-bit VST (AmplifikationVermilion.dll) : C:\Program Files\Steinberg\VstPlugins\Kuassa\
	-
	-
	-

### Mac OSX 10.11 or later

On a Mac, simply delete the plug-in located on the corresponding Plug-ins folder, and delete other folders and file resources located at,

Folders:

- /Library/Application Support/Kuassa/Libraries/Cabinets/
- /Library/Application Support/Kuassa/Libraries/LookUpTables/
- /Library/Application Support/Kuassa/Default Presets/AmplifikationVermilion/
- /Users/[User Name]/Music/Kuassa/Presets/AmplifikationVermilion/ Files:
- /Library/Application Support/Kuassa/Misc/AmplifikationVermilion EULA.txt
- /Library/Application Support/Kuassa/User Manuals/AmplifikationVermilion Manual.pdf
- /Users/[User Name]/Music/Kuassa/Settings/AmplifikationVermilion.setting
- /Users/[User Name]/Library/Application Support/Kuassa/AmplifikationVermilion.settings

### Windows VISTA or Later

Use "Add/Remove programs" or "Programs and Features" from the Windows Control Panel. If Amplifikation Vermilion does not listed, delete the .dll/.vst3/.aaxplugin file from your VST plug-in folder. After Uninstallation, manually delete other Amplifikation Vermilion file resources at,

Folder:

- C:\Users\[User Name]\Documents\Kuassa\Presets\AmplifikationVermilion\ Files:
- C:\Users\[User Name]\Documents\Kuassa\Settings\AmplifikationVermilion.setting
- C:\Users\[User Name]\AppData\Roaming\Kuassa\AmplifikationVermilion.settings

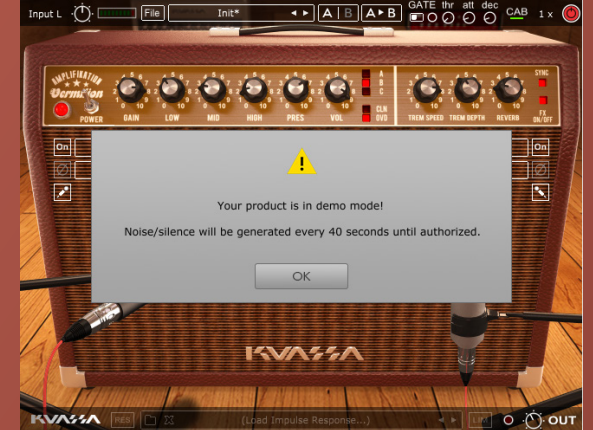

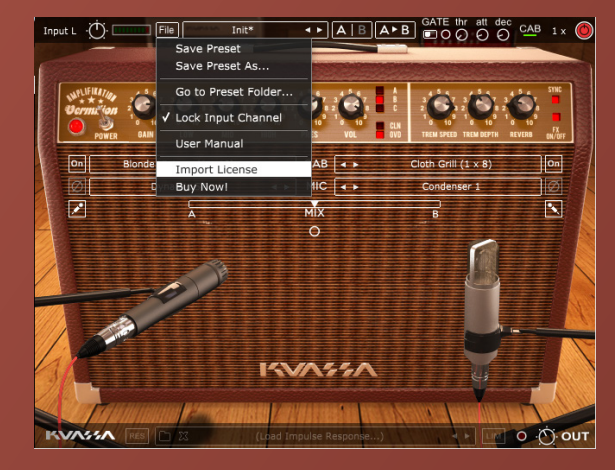

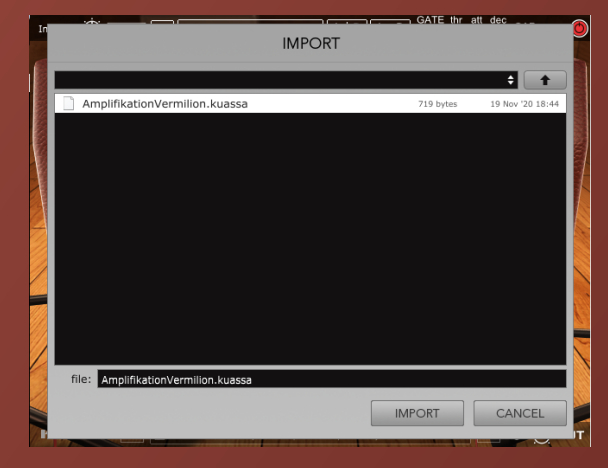

On evaluation mode, you will see this pop-up window when you start Amplifikation Vermilion for the first time.

To start the authorization process, click the [File] button on the top-left of Amplifikation Vermilion Interface, there, you will find a selection box titled [Import License]. On evaluation mode, you will<br>see this pop-up window when **2** click the [File] button on the <br>you start Amplifikation Vermilion **2** top-left of Amplifikation Vermilion

Locate the License File [AmplifikationVermilion.kuassa] obtained from the confirmation e-mail sent to you after you purchase Amplifikation Vermilion from our web store. Note that the License File contains your personal information used to authorize Amplifikation Vermilion.

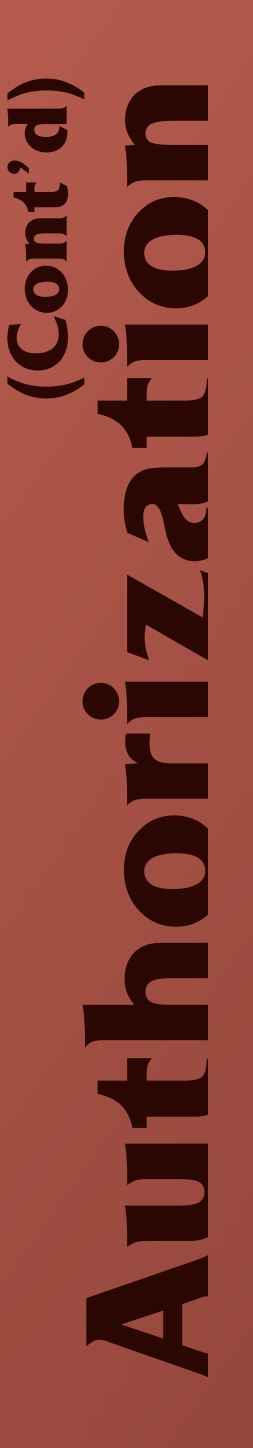

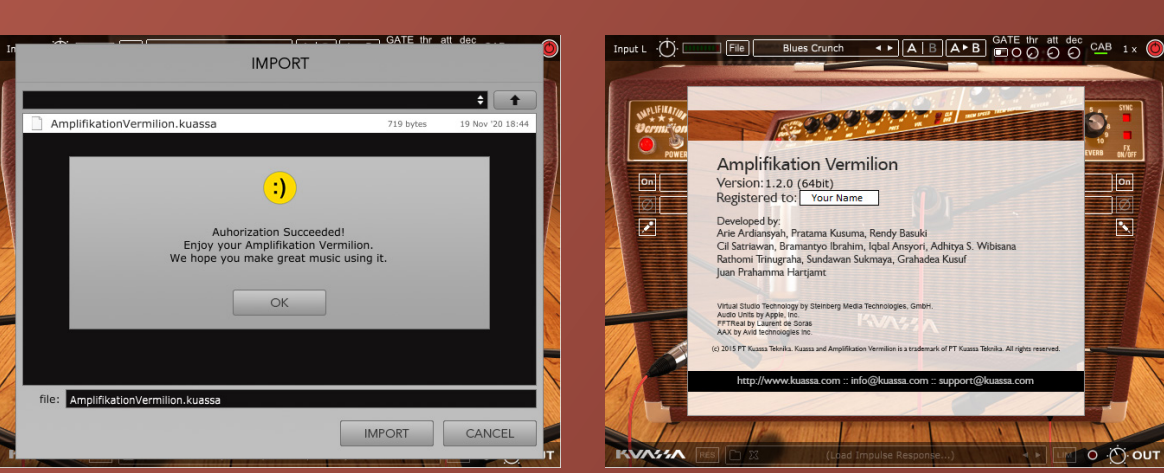

Right after you locate the License File, a pop-up box will appear confirming that you have successfully authorize your copy of Amplifikation Vermilion. Right after you locate the License<br>File, a pop-up box will appear<br>confirming that you have

To check if you have completed the authorization process, just simply load the About Box by clicking the Kuassa logo on the bottom-left corner.

smc S,

 $\Box$ 

 $\exists$ 

O O OUT

 $\overline{\mathbb{N}}$ 

If your authorization is successful, either your name or your e-mail address will be shown on the About Box.

You will also notice that the generated noise on the Evaluation Version is now gone.

# Preset Management

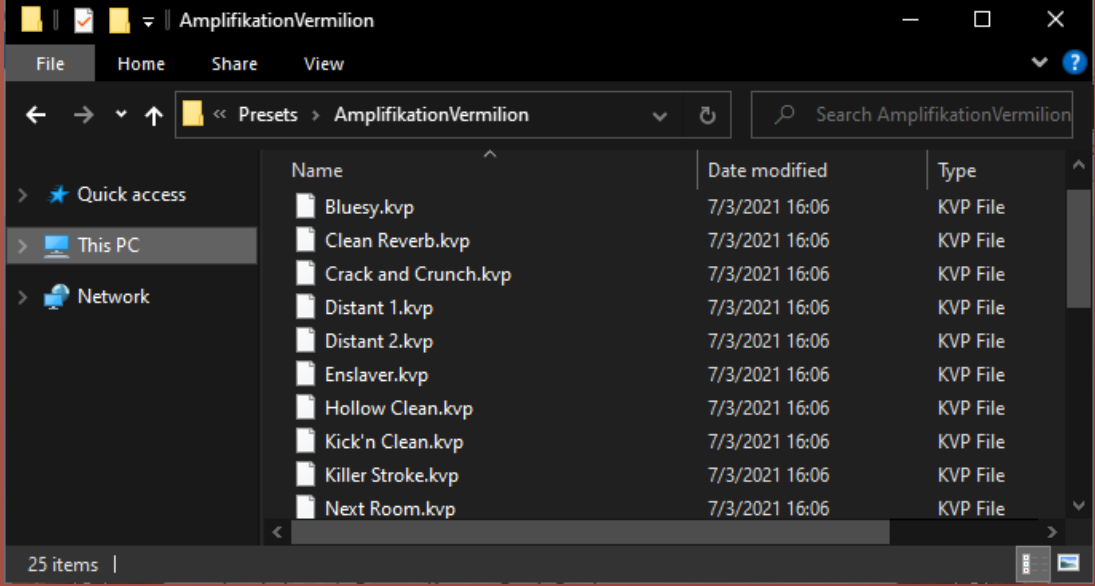

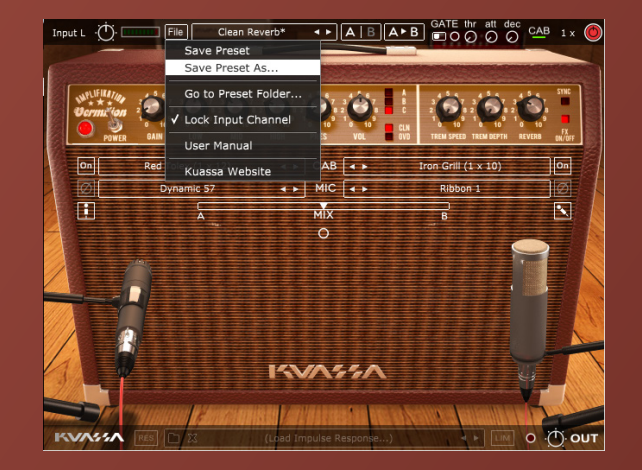

- Presets for Amplifikation Vermilion Plug-in(s) are located in the following tolders\*:<br>
Mac: folders\*:
	- Mac:
	- /Users/[USERNAME]/Music/Kuassa/Presets/AmplifikationVermilion
	- Win: ~\Documents\Kuassa\Presets\AmplifikationVermilion

All presets inside these folders will be recognized by the plugin as individual presets, you can also create a folder to group the preset(s). They will thus be shown on the Amplifikation Vermilion Plug-in's preset selector.

- To save a preset, set your plugin to the desired parameter settings, then select:
	- "Save Preset": Overwrites currently active preset.
	- "Save Preset As": Saves current settings into a new preset file (\*.kvp for Amplifikation Vermilion).

# **Preset Management**

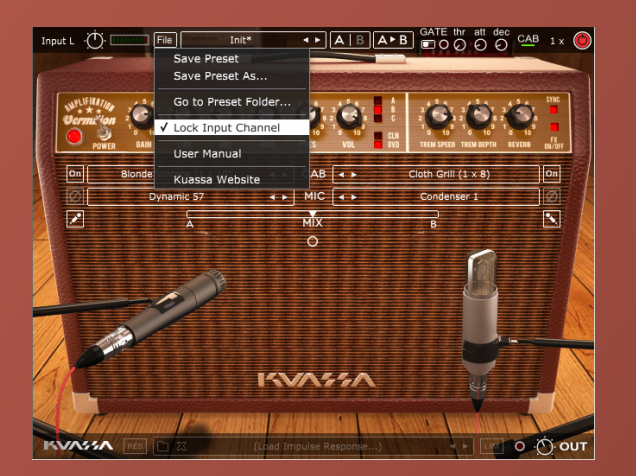

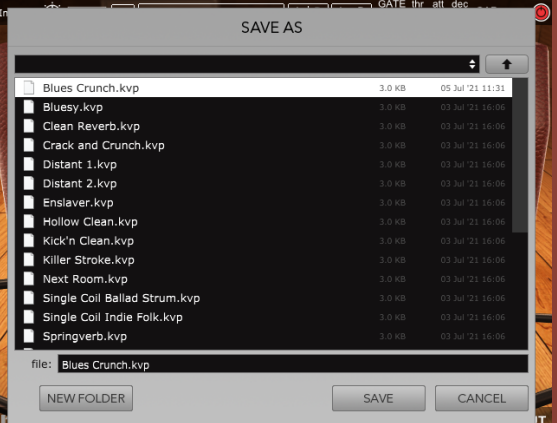

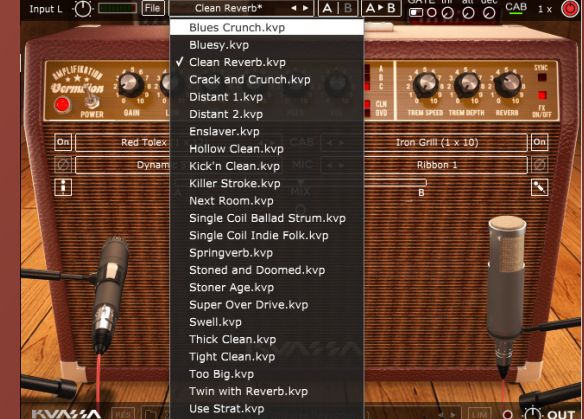

Keep "Lock Input Channel"<br>checked to set the input channel<br>selector remain unchanged checked to set the input channel selector remain unchanged when you change presets. 3

*\* Please note that toggling this option won't be saved as preset parameter.*

When you create a new preset using "Save Preset As...", make sure that you have chosen the correct preset folder as aforementioned on point 1 above to make sure that it will be recognized automatically by Amplifikation Vermilion plug-ins.

# **Preset Management**

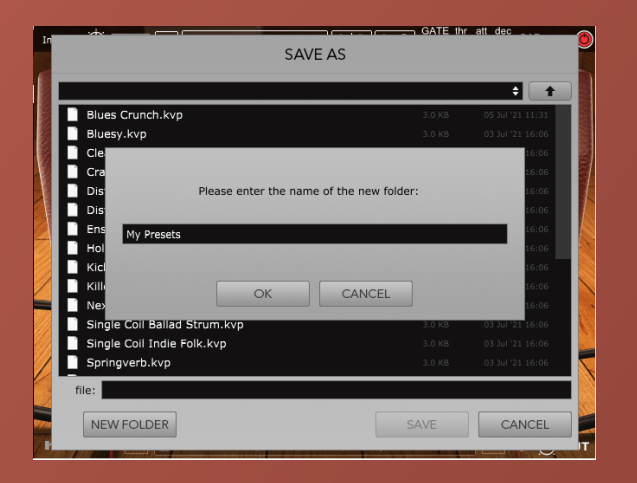

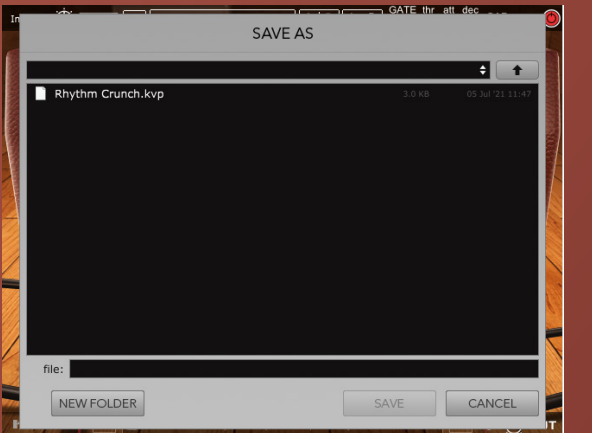

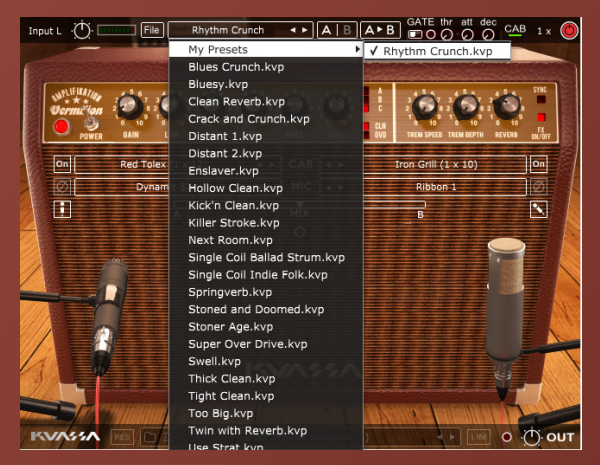

- To add new additional preset banks, create a new folder by 5
	- clicking "New Folder" button and rename it.
		- Sub-folders are also recognized to manage presets into groups, useful to manage additional preset bank, or grouping presets based by their use.

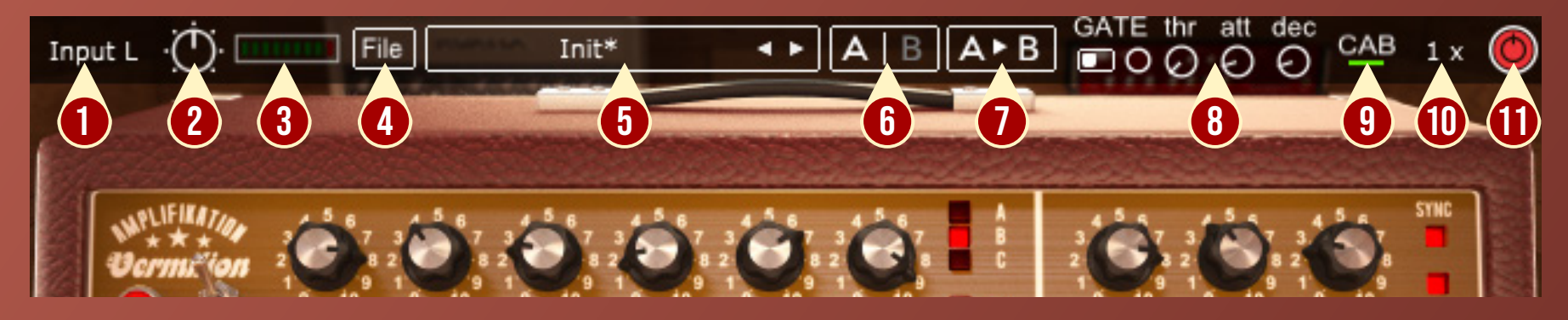

- 1. INPUT CHANNEL SWITCH : Click here to switch incoming input signal channel from your soundcard. Left, Right, Stereo, or Sum L+R can be selected.
- 2. INPUT LEVEL : Controls the level of incoming signal. You may turn it up to the maximum without worrying of overloading the amp.
- 3. INPUT METER : Shows the level from your incoming signal.
- 4. FILE BUTTON : Includes option for following functions : Preset management/option, plug-in license authorization, and link to our website. Please refer to each corresponding section for more detailed how-tos.
- 5. PRESET SELECTOR: Click to choose preset, or use the arrows to navigate between presets. The name of active preset will be displayed and an asterisk (\*) symbol will appear when the active preset has been modified.
- 6. A-B COMPARE : Compares two different settings of the Amp.
- 7. COPY A to B : Copy settings from the "A" state to "B" state, and vice-versa.
- 8. NOISE GATE PARAMETERS :
	- ON/OFF Switch : Enables or disables the noise gate.
	- THRESHOLD : Sets the minimum level where the Noise Gate will do its job. If the input signal level is below threshold, the noise gate will kick in by reducing the signal according to the Attack & Decay settings.
	- ATTACK : Controls how quick the gate will open when the signal is above the threshold level.
- DECAY : Determines how quick the gate closes once the signal has fallen below the threshold level.
- 9. CAB SETTINGS : Hide/Unhide Cabinet Section Parameters. Useful for distraction-free recording.
- 10. OVERSAMPLING : Increases the internal sampling frequency to reduce aliasing artefacts at the cost of higher CPU usage.
- 11. PLUGIN BYPASS BUTTON : Turns on or off the whole plugin.

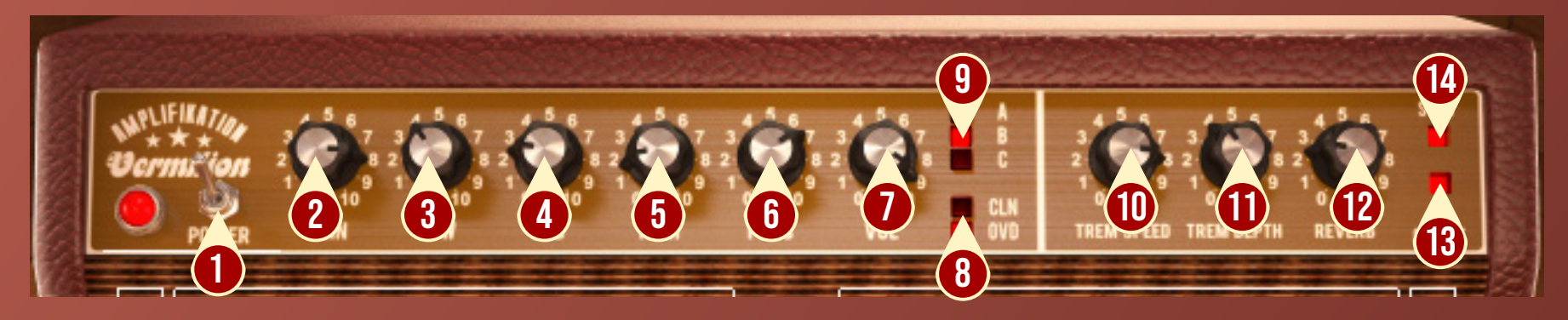

- 1. POWER SWITCH: Turns the amp On or Off. If the amp is Off, the sound will go directly to the cabinets.
- 2. GAIN: Sets the input level & the amount of distortion. Rotate clockwise for more distortion.
- 3. LOW: Adjusts the low frequency tone.
- 4. MID: Adjusts the middle frequency tone.
- 5. HIGH: Adjusts the high frequency tone.
- 6. PRESENCE: Adjusts the presence level of the amp.
- 7. MASTER: Adjusts the output level from this amplifier.
- 8. CHANNEL: Select between Clean and Lead channel.

#### 9. AMP TYPE:

- Amp A: tube amp, warm, thick overdrive, dynamic.
- Amp B: solid state, mellow, crunchy.
- Amp C: clean, sparkling, tight.
- 10. TREM SPEED: This knob adjusts the rate/frequency of the tremolo effect. Clockwise rotation increases the tremolo speed.
- 11. TREM DEPTH: This knob adjusts the depth of the tremolo effect. Clockwise rotation deepens the tremolo effect.
- 12. REVERB: Clockwise rotation will intensify the reverb effect.
- 13. FX ON/OFF: When it is set to the "OFF" position neither the tremolo and reverb effect will be obtained.
- 14. SYNC: Turning the tremolo speed to be synchronized with the host's BPM or not.

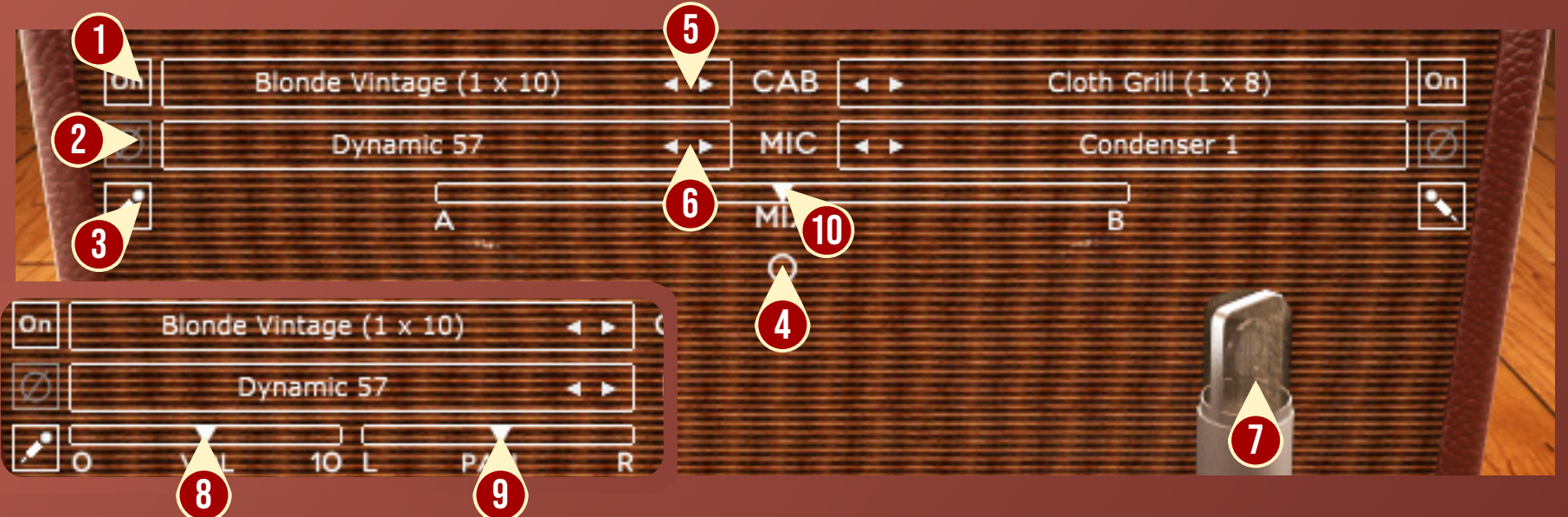

- 1. CABINET ON/OFF BUTTON : Enables or disables the particular cabinet.
- 2. PHASE BUTTON : Inverts the waveform polarity.
- 3. MIC ANGLE : Switches between straight or angled miking.
- 4. MONO/STEREO SELECTOR : Use this to toggle between mono or stereo cabinet modes.
- 5. CABINET SELECTOR : Choose from 5 models of speaker cabinets.
- 6. MIC SELECTOR : Provides 7 types of microphone to use.
- 7. MIC POSITION : Indicates the position of the microphone. Move it freely with your mouse. Double-click to reset to center position.
- 8. CABINET VOLUME KNOB ( $@$  Mode) : To adjust the volume of the corresponding cabinet. Parameter only shown in stereo mode.
- 9. CABINET PAN ( $@$  Mode) : To adjust the panning position of the corresponding cabinet. Parameter only shown in stereo mode.
- 10. CABINET MIX BALANCE (O Mode): Adjusts mix volume balance between the left and right cabinets. Double-click on the slider to reset to center position.

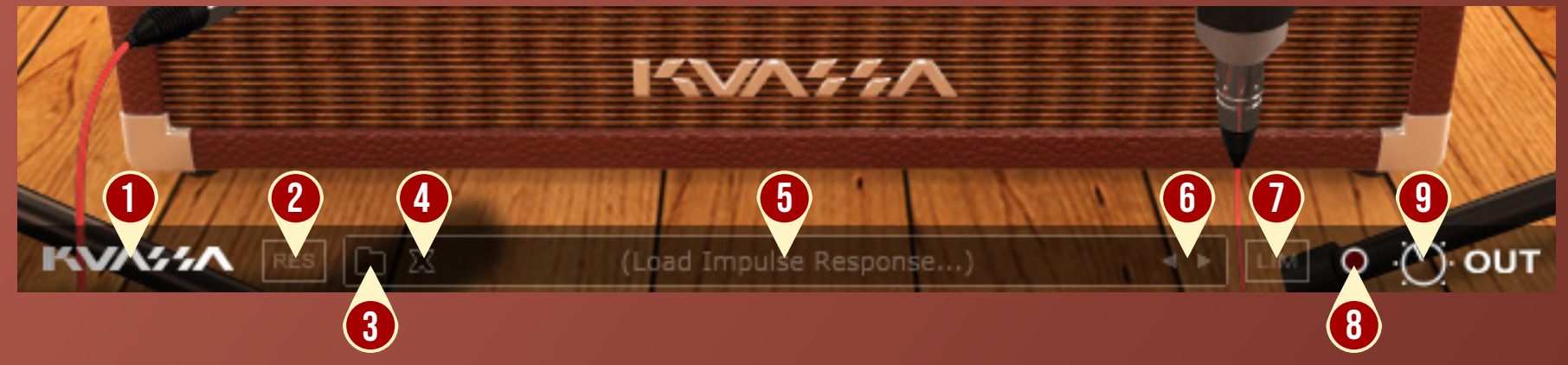

- 1. KUASSA LOGO: Clicking on the logo will show you the About box.
- 2. RES: Impulse Response RESAMPLE. When turned on, the loaded IRs will be matched with the host's sample rate.
- 3. LOAD IR: Browse into your IR (Impulse Response) Folder.
- 4. REMOVE IR: Remove or unload IR.
- 5. IR TITLE: Click this to open a list of available IRs on the a folder.
- 6. IR NAVIGATION: Navigate available IRs on a same folder.
- 7. OUTPUT LIMITER: Enable or Disable the output limiter function. This will compress the sound to prevent overloading.
- 8. OVERLOAD INDICATOR: Will light up red when the audio signal overloads the cabinets. Turn the amp master volume down, or enable the output limiter.
- 9. GLOBAL OUTPUT VOLUME : Adjusts the overall master volume from the plugin.

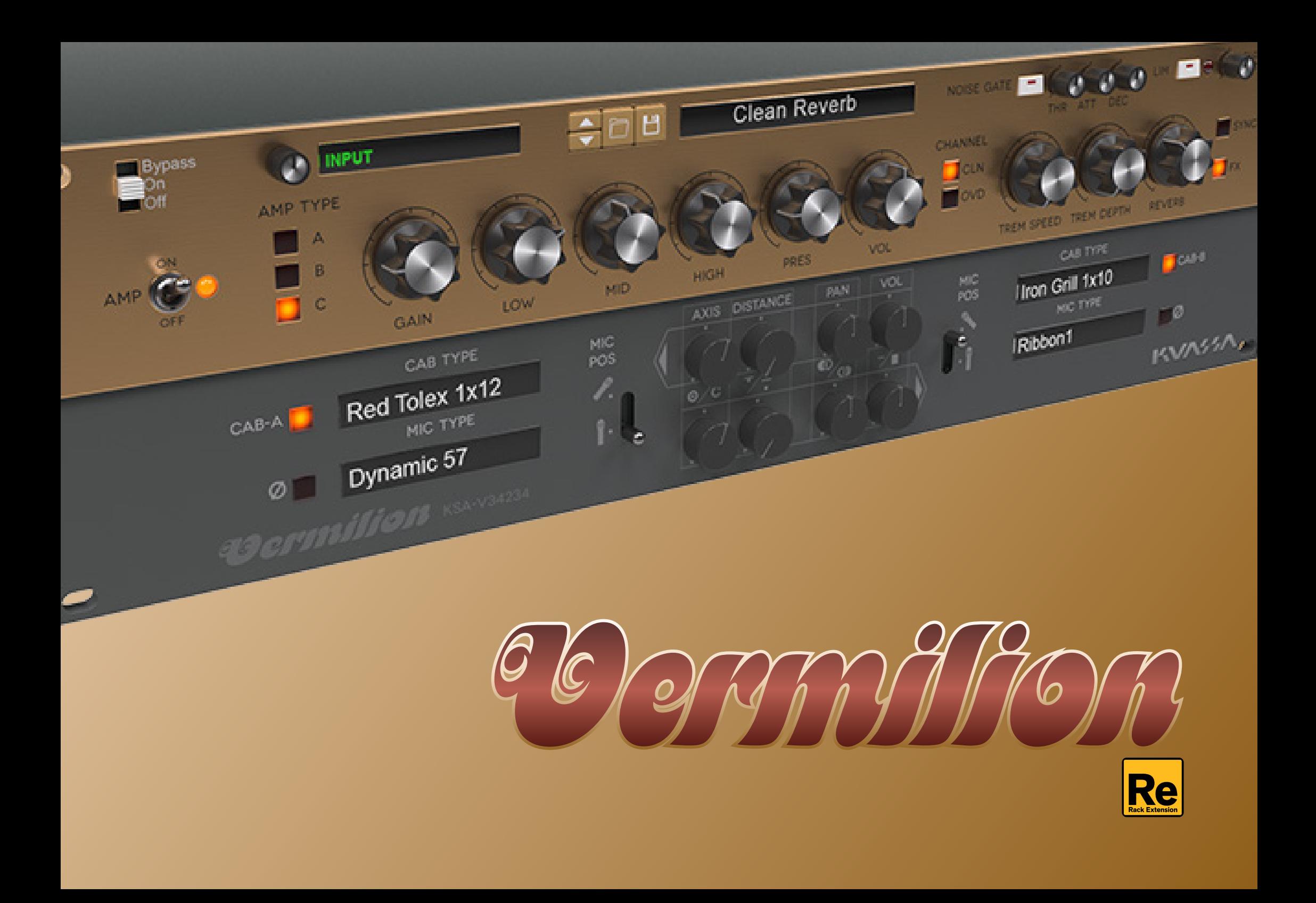

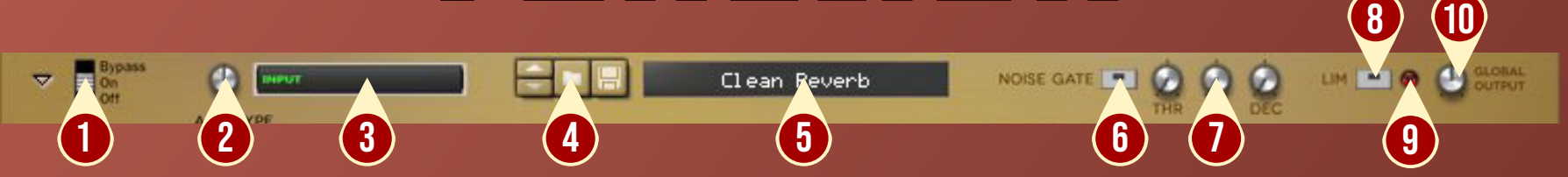

- 1. PLUGIN BYPASS BUTTON : Turns on, off or bypass the rack extension device.
- 2. INPUT LEVEL : Controls the level of incoming signal. You may turn it to the maximum without worrying of overloading the amp.
- 3. INPUT METER : Shows the level of incoming signal. For optimal result, make sure the level reaches about 70-80% just before red indicator starting to light up.
- 4. PRESET BROWSER
- 5. PRESET NAME DISPLAY
- 6. NOISE GATE ON/OFF : Enables or disables the noise gate utility.
- 7. NOISE GATE PARAMETERS :
	- THRESHOLD : Sets the minimum level where the Noise Gate will do its job. If the input signal level is below threshold, the noise gate will kick in by reducing the signal according to the Attack & Decay settings.
	- ATTACK : This controls the time how quickly the gate will open when the signal is above the threshold level.
	- DECAY : Determines how quick the gate closes once the signal has fallen below the threshold level.
- 8. OUTPUT LIMITER: Enable or Disable the output limiter function. This will compress the sound to prevent overloading.
- 9. OVERLOAD INDICATOR : Will light up red when the audio signal overloads. Turn the output volume down, or enable the output limiter.
- 10. Direct signal mix KNOB
- 11. GLOBAL OUTPUT VOLUME : Adjusts the overall master volume from the plugin.

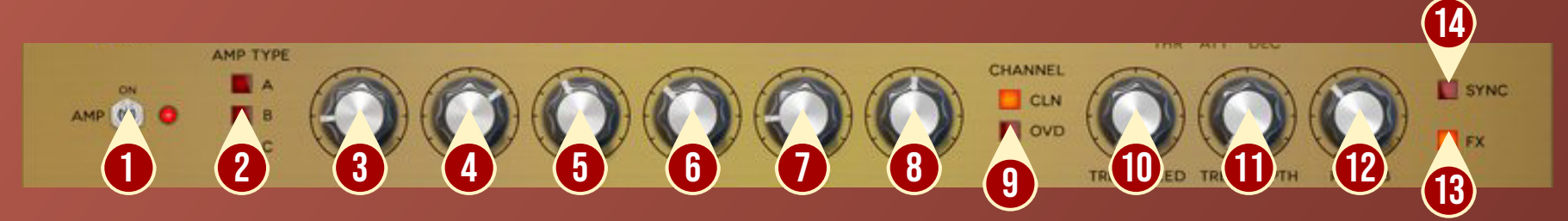

1. POWER SWITCH: Turns the amp On or Off. If the amp is Off, the sound will go directly to the cabinets.

2. AMP TYPE:

- Amp A: tube amp, warm, thick overdrive, dynamic.
- Amp B: solid state, mellow, crunchy.
- Amp C: clean, sparkling, tight.
- 3. GAIN: Sets the input level & the amount of distortion. Rotate clockwise for more distortion.
- 4. LOW: Adjusts the low frequency tone.
- 5. MID: Adjusts the middle frequency tone.
- 6. HIGH: Adjusts the high frequency tone.
- 7. PRESENCE: Adjusts the presence level of the amp.
- 8. MASTER: Adjusts the output level from this amplifier.
- 9. CHANNEL: Select between Clean and Lead channel.
- 10. TREM SPEED: This knob adjusts the rate/frequency of the tremolo effect. Clockwise rotation increases the tremolo speed.
- 11. TREM DEPTH: This knob adjusts the depth of the tremolo effect. Clockwise rotation deepens the tremolo effect.
- 12. REVERB: Clockwise rotation will intensify the reverb effect.
- 13. FX ON/OFF: When it is set to the "OFF" position neither the tremolo and reverb effect will be obtained.
- 14. SYNC: Turning the tremolo speed to be synchronized with the host's BPM or not.

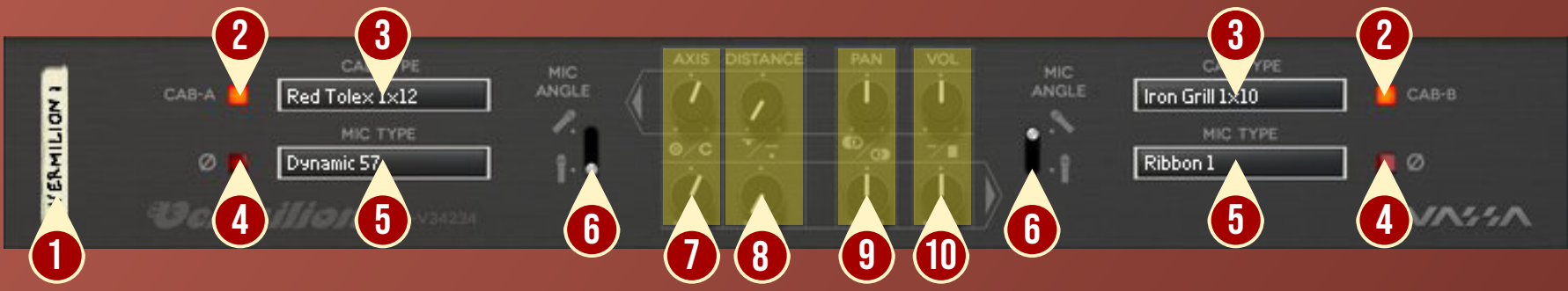

- 1. DEVICE NAME
- 2. CABINET ON/OFF BUTTON : Enables or disables each particular cabinet, A and B.
- 3. CABINET SELECTOR : Choose from 5 models of speaker cabinets.
- 4. PHASE BUTTON : Inverts the waveform polarity.
- 5. MIC SELECTOR : Provides 7 types of microphones to use.
- 6. MIC ANGLE : Switches between straight or angled miking.
- 7. MIC AXIS : Rotate clockwise to move mic position to edge of cabinet speaker, counter-clockwise to center.
- 8. MIC DISTANCE : Rotate clockwise to move mic position further from cabinet speaker, counter-clockwise for closer mic position.
- 9. CABINET PAN : Adjust the panning position of the corresponding cabinet.
- 10. CABINET VOLUME KNOB : Adjust the volume of the corresponding cabinet.

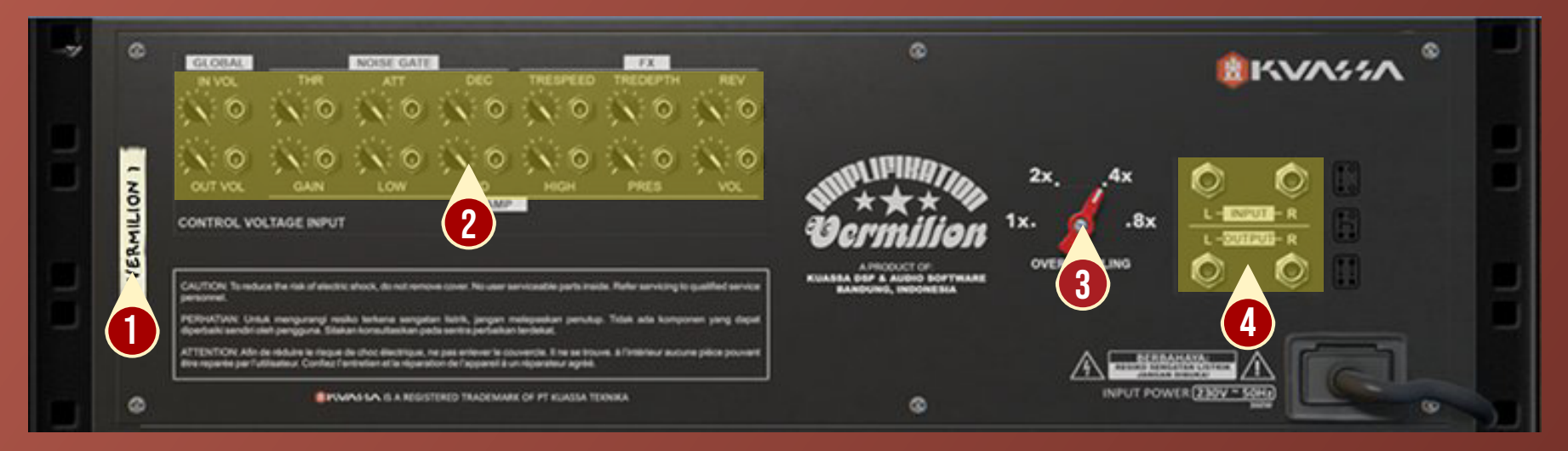

1. DEVICE NAME

#### 2. CV INPUTS :

- CV Input Socket : Receive incoming CV message for controlling each of Amplifikation Vermilion's CV control enabled parameters from another device's CV output.
- CV Input Trim : Turn counter-clockwise for each corresponding input to trim or reduce the intensity of incoming CV message.
- 3. OVERSAMPLING : Increases the internal sampling frequency to reduce aliasing artefacts at the cost of higher CPU usage.
- 4. Audio input and output sockets. Please note that Amplifikation Vermilion Rack Extension is an "Effect" type unit, and should always be added as an Effect device instead of instrument.

### MIDI CC NAMES (Rack Extension)

 $[128] = inputVol$ 

#### Noise Gate

- $[129] = gateOn$
- $[130] =$  gateThr
- $[131] = gateAtt$
- $[132] = qateDec$

#### Amp

- $[133] = \text{ampOn}$  $[134] =$  ampType
- $[135] =$  ampChannel
- $[136] = \text{ampGain}$
- $[137] =$  amplow
- $[138] =$  ampMid
- $[139] =$  ampHigh
- $[140] = \text{ampPres}$
- $[141] =$  ampVol

- FX
- $[142] = fxOn$ [143] = fxTremSyncOn
- [144] = fxTremSpeed
- $[145]$  = fxTremSpeedSync
- $[146]$  = fxTremDepth
- $[147] =$  fxReverb

#### **CAB A**

- $[148] = \text{cabOnA}$  $[149] = \text{cabTypeA}$  $[150]$  = micTypeA  $[151]$  = micPhaseOnA
- $[152]$  = micAngleA
- $[153]$  = micAxisA
- $\overline{[154]}$  = micDistanceA
- $[155]$  = micPanA
- $[156]$  = micVolA

#### **CAB B**

- $[157] = \text{cabOnB}$
- $[158] = \text{cabTypeB}$
- $[159]$  = micTypeB
- [160] = micPhaseOnB
- $[161]$  = micAngleB
- $[162] = \text{micAxisB}$
- $[163]$  = micDistanceB
- $[164]$  = micPanB
- $[165] =$  micVolB

#### **OUTPUT**

- $[166] = limOn$
- $[167] =$  outputVol

## **Kuassa AMPLIFIKATION VERMILION Created by:**

**Muhammad Abduh Abshar Platisza Muhammad Yusreza Irsyan Intan Zariska Daniyanti Iman Firman Amarullah Juan Prahamma Hartjamt Dimitar Nalbantov Arie Ardiansyah Raden Pratama Kusuma Adhitya Sulistia Wibisana Bramantyo Ibrahim Cil Satriawan Grahadea Kusuf Iqbal Ansyori Rathomi Trinugraha Bayu Ardianto Sundawan Sukmaya**

### **Presets and Audio Demos by:**

**Dimitar Nalbantov (http://www.nalbantov.com)** 

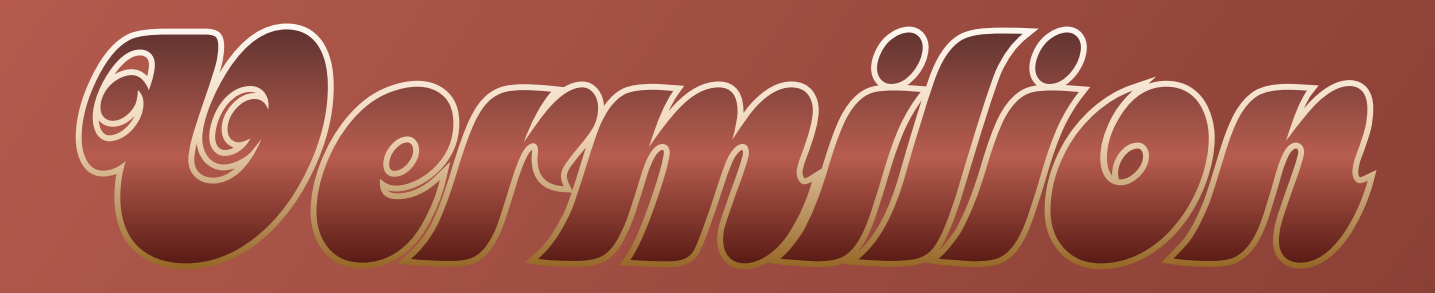

### KUASSA TEKNIKA, PT

Jl. Dipati Ukur No. 71A

Bandung 40132

West Java, INDONESIA

https://www.kuassa.com

General inquiry: info@kuassa.com

Technical support : support@kuassa.com

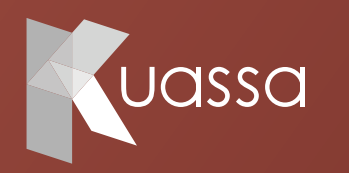

A Product of KUASSA. Bandung, West Java. Indonesia © 2010-2022 PT Kuassa Teknika

Kuassa and Amplifikation Vermilion are trademarks of PT Kuassa Teknika, Indonesia.

All other commercial symbols, product and company names are trademarks or registered trademarks of their respective holders.

All rights reserved.